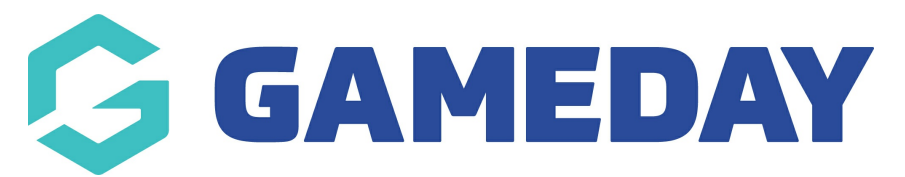

# **ECAL | Selecting which events are included in your sync**

Last Modified on 21/11/2024 2:04 pm AEDT

### **Overview**

GameDay Events users can choose which events display in their ECAL event calendar sync when creating and publishing an event, or when editing an existing event.

## **Step-by-Step**

**Step 1: Head to your Events list in GameDay**

In the left-hand menu, click **Events** > **MANAGE EVENTS**

#### **Step 2: Edit an event**

Find the relevant event, then click **EDIT**

**Note**: If you don't have any events created, [click](https://help.mygameday.app/help/events-overview) here to learn more about creating Events

#### **Step 3: Head to the Publish tab**

Navigate to the **PUBLISH** tab

#### **Step 4: Set the event to show on your calendar**

Scroll down to the Calendar section, and ensure the **DISPLAY EVENT ON CALENDAR** checkbox

This will include the event when you use your ECAL integration to publish an event calendar. You can exclude an event from the ECAL event calendar sync by un-ticking the same checkbox

Finally, click **SAVE**

Repeat this process for any other events that you want to appear on your calendar widget

### **Watch**

**Your browser does not support HTML5 video.**

### **What Next?**

With events configured to display in your calendar, you can now grab the embed codes to add to your website

ECAL | Locating embed codes for your event [calendar](https://help.mygameday.app/help/step-3-finding-and-copying-the-event-calendar-widget)

#### **Related Articles**